# Bluetooth 機能搭載パソコンにおける ペアリング操作手順

Rev4.0

# <はじめにお読みください>

この手順書は、Bluetooth 通信機能が搭載されているパソコンでタイムレコーダーとの ペアリング操作を行う手順書です。

ペアリング操作は、製品購入後にタイムレコーダーと初めて通信する場合、パソコンを 入れ換え後に初めて通信する場合などに行います。

通信テストで正常終了、データ取込も正常に行われれば、次回以降、通信前にペアリン グ操作は不要です。

#### <注意>

WindowsUpdate によるプログラムの更新によるペアリング情報が解除される恐れがあり ます。解除された場合、当手順書に沿って、再度ペアリング操作を行ってください。 ペアリング手順は 10 ページからご覧ください。

※当操作手順は、各パソコンメーカー側で保証する手順ではございません。 当操作手順でペアリングに失敗してしまう場合、各パソコンメーカー様へ ご確認をお願い致します。

手順を進めるあたり、3 点確認をする必要があります。

- ①Bluetooth 機能搭載パソコンであるか
- ②Bluetooth 機能がオンであるか

③Bluetooth 機能搭載パソコンであるか

# 目次

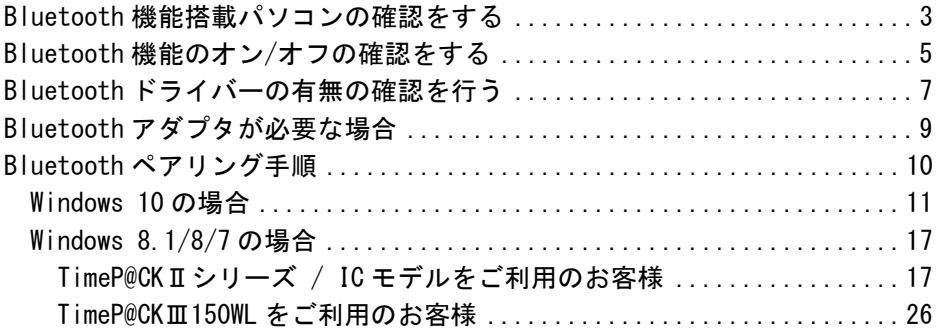

# Bluetooth 機能搭載パソコンの確認をする

ご利用のパソコンが Bluetooth 機能搭載されているかについては、 デバイスマネージャの機能にて、ご確認をいただけます。

### <注意>

※Bluetooth アダプタをパソコンに挿さないでください。

# 確認手順

1デバイスマネージャの起動を行います。

## Windows 10/8.1/8 の場合

デスクトップの[スタート]表示から右クリックで [デバイスマネージャ]をクリックします。

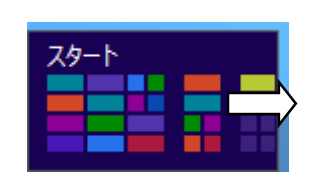

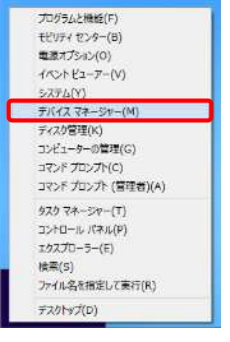

### Windows7/Vista の場合

[スタート]から[コンピューター]を右クリックで [プロパティ]をクリックします。 [コントロールパネル ホーム]画面から [デバイスマネージャ]をクリックします。

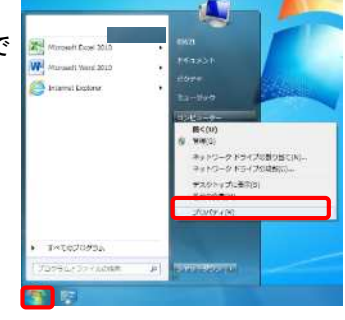

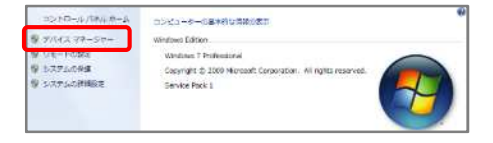

#### 2Bluetooth の項目の有無を確認します。

デバイスマネージャから Bluetooth 項目の有無をご確認ください。 ※各パソコンメーカー様によって 表記が異なる場合があります。 【表記例】 Bluetooth

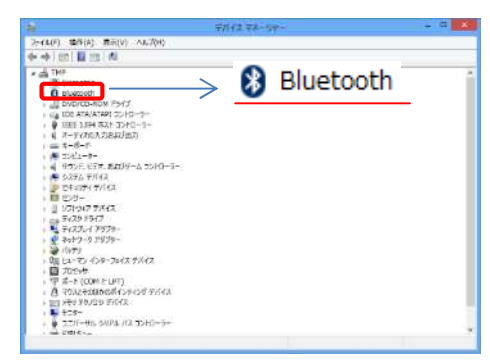

●Bluetooth 項目が無い場合

Bluetooth 機能が搭載されていないパソコンです。 Bluetooth アダプタを使用してペアリング操作が必要です。

●Bluetooth アイコンに下矢印がある場合

Bluetooth 機能が無効になっています。 右クリックで[有効]を選択することで Bluetooth 機能が動作します。

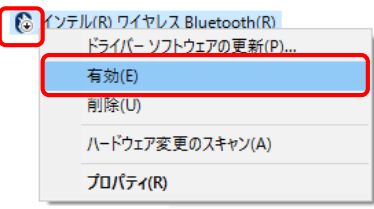

# Bluetooth 機能のオン/オフの確認をする

現在ご利用のパソコンが Bluetooth 機能オンであるか確認を行います。

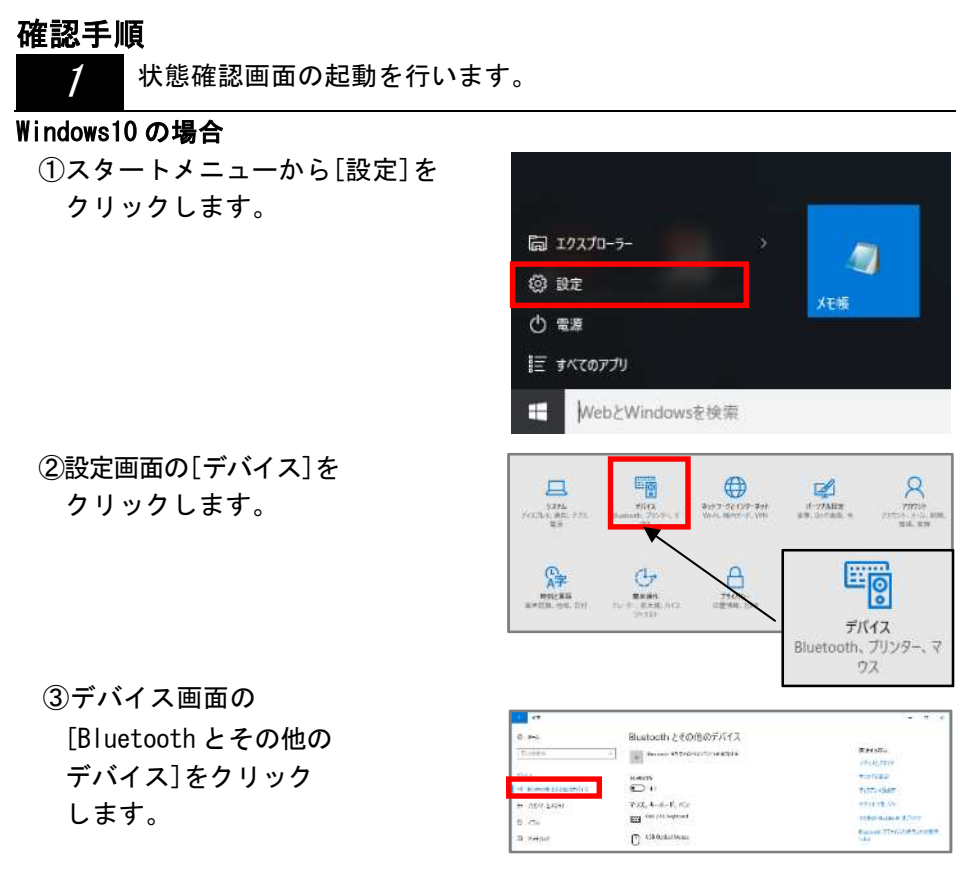

●項目が無い場合、Bluetooth 機能が搭載されていないパソコン Bluetooth アダプタを使用してペアリング操作が必要です。

④Bluetooth が [オン]である事を確認します。 [オフ]の場合、クリックで [オン]にする事が可能です。

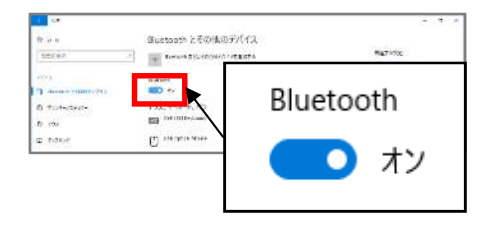

### Windows 8.1/ Windows 8 の場合

①チャームから「設定」を起動します。 デスクトップからマウスの矢印を 右下(画面の外)まで移動し、 チャームから[設定]を起動します。

②設定画面で[PC 設定の変更]を クリックします。

③「PC 設定」画面で [ワイヤレス]のカテゴリを選択、

[Bluetooth]が[オン]である事を 確認します。

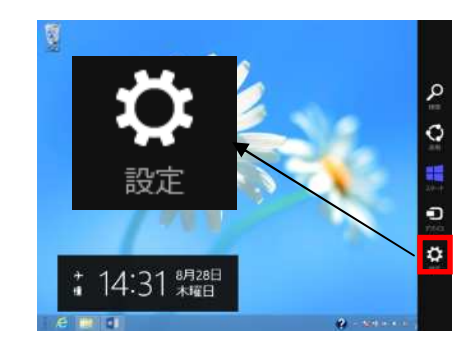

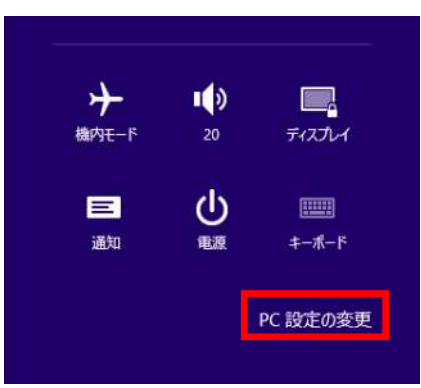

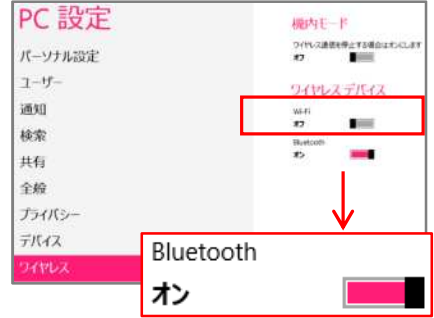

●項目が無い場合、 Bluetooth 機能が搭載されていないパソコン Bluetooth アダプタを使用してペアリング操作が必要です。

# Bluetooth ドライバーの有無の確認を行う

# 確認手順

1コントロールパネルの画面を起動します。

## Windows10 の場合

スタートメニューから [Windows システムツール]をクリック、 [コントロールパネル]を起動します。

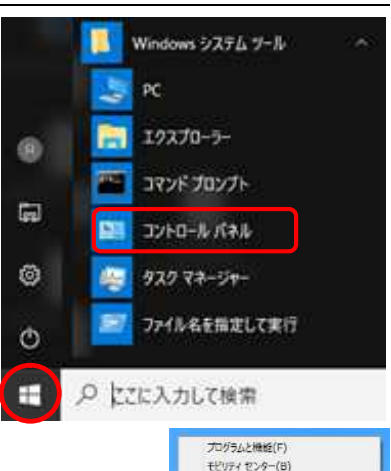

### Windows 8.1/8 の場合

デスクトップの[スタート]表示から 右クリックで[デバイスマネージャ]を クリックします。

#### モビリティ センター(B) 電源オプション(0) イベントビューアー(V) **SZEADY** テバイス マネージャー(M) ディスク管理(K) コンピューターの管理(G) コマンド プロンプト(C) コマンドプロンプト (管理者)(A) スタート タスク マネージャー(T) コントロール パネル(P) エクスプローラー(E) **接要(5)** ファイル名を指定して東行(R) デスクトップ(D)

### Windows 7 の場合

スタートメニューをクリック、 [コントロールパネル]を起動します。

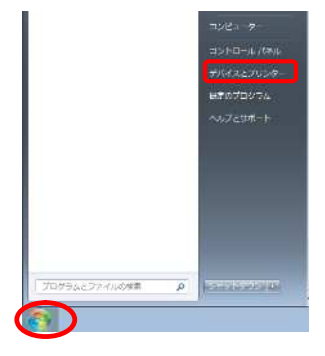

2プログラムのアンインストール(プログラムと機能)を起動します。

コントロールパネルから[プログラムの アンインストール]または、[プログラムと 機能]を選択します。

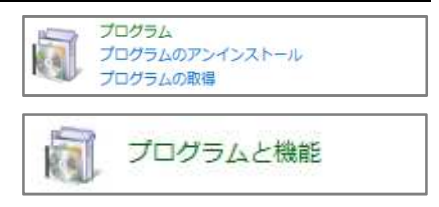

3Bluetooth ドライバーの有無を確認します。

[Bluetooth]をキーワードに Bluetooth ドライバーの有無を ご確認ください。 ※各パソコンメーカー様によって Bluetooth ドライバーの名称が 異なります。

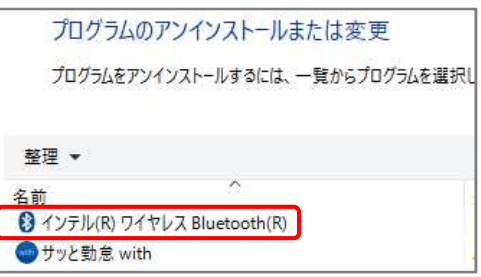

●Bluetooth ドライバーが無い場合

⇒ Bluetooth ドライバーがインストールされていない為 Bluetooth ドライバーのインストールが必要になります。 必要な Bluetooth ドライバーのインストールについては パソコンメーカー様へお問い合わせください。

●Bluetooth ドライバーがある場合

⇒ Bluetooth 機能が搭載されているパソコンとして条件が揃っている為、 10 ページの『Bluetooth ペアリング手順』へ進んで下さい。

# Bluetooth アダプタが必要な場合

Bluetooth 機能が搭載されていないパソコンの場合、Bluetooth アダプタを ご用意いただく必要があります。

※TimeP@CKⅢ150 WL 以外で Bluetooth 通信ができるタイムレコーダーを ご利用のお客様は、製品同梱物の Bluetooth アダプタをご利用ください。

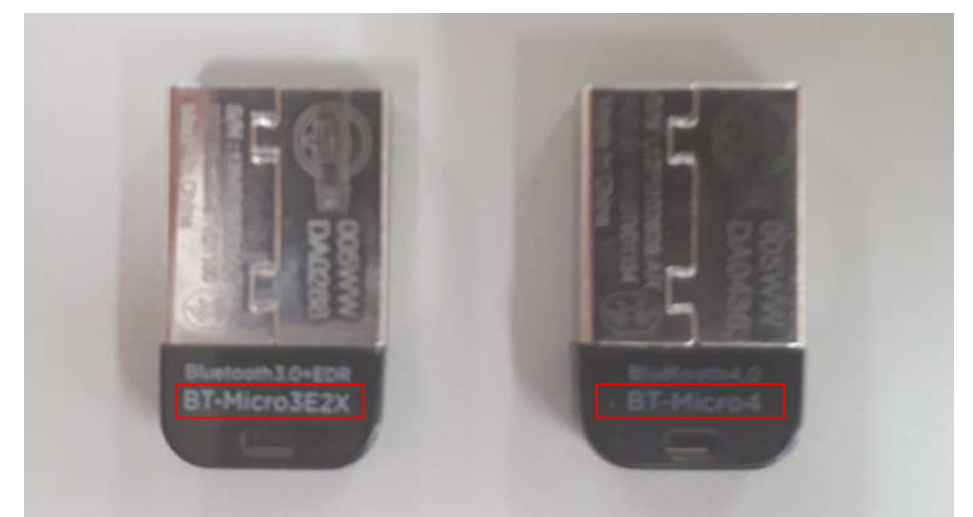

※BT-Micro3E2X は、Windows10 に非対応の為、Windows10 対応の Bluetooth アダプタが必要となります。 BT-Micro4 は Windows10 に対応しています。

### <参考>

### ●Bluetooth 通信の規格

<規格>

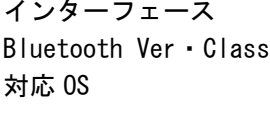

: USB2.0 対応 : Bluetooth Ver2.1+EDR Class2 対応  $:$  Windows10/Windows8.1 / Windows8 / Windows7 / Windows Vista

対応プロファイル : GAP / SPP

※TimeP@CKⅢ150WL をご利用のお客様で、Bluetooth スピーカーを使用して 時報を鳴らしたい場合は、上記対応プロファイルの他に A2DP も対応して いる Bluetooth アダプタをご用意してください。

# Bluetooth ペアリング手順

OS・ご利用のモデルにてペアリング手順が異なります。

# ◆Windows 10 をご利用の場合

全モデル共通

11 ページからの手順で進めてください。

# ◆Windows 8.1/8/7 をご利用の場合

ご利用のタイムレコーダーによってペアリング手順が変わります。

TP@C-60TC・TP@C-60TC/S・TP@C-600TC・ TP@C-600IC・TP@C-610IC モデルをご利用の場合 16 ページからの手順で進めてください。

TP@C-700TC モデルをご利用の場合 24 ページからの手順で進めてください。

# Windows 10 の場合

操作は全モデル共通操作です。

1スタートメニューを起動します

> 起動したスタートメニュー から[設定]をクリックします。

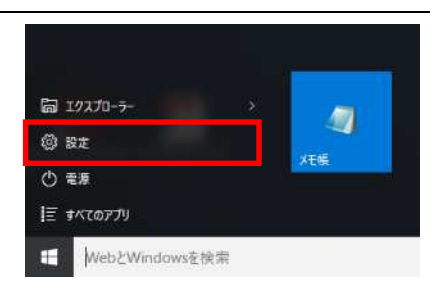

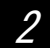

設定から「デバイス」を選択します

設定画面の「デバイス] をクリックします。

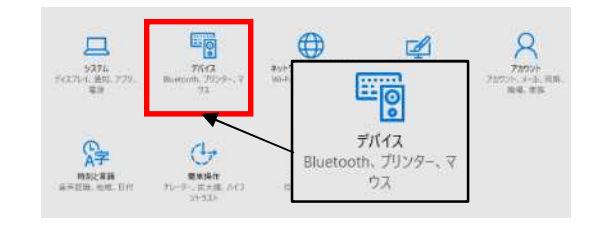

3デバイスから[Bluetooth とその他のデバイス]を選択します

デバイス画面の [Bluetooth と その他のデバイス]を クリックします。

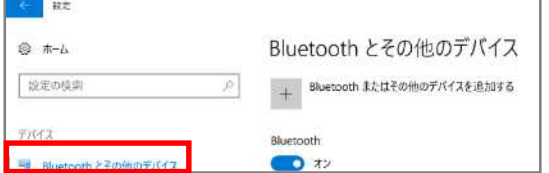

4

古いペアリング情報を削除します。

タイムレコーダーの ペアリング情報を 一度削除します。 表示が無い場合は、 そのまま次の手順へ 進んでください。

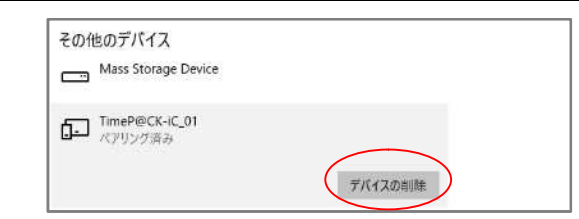

# デバイスから[Bluetooth とその他のデバイスを追加する]を

5 選択します

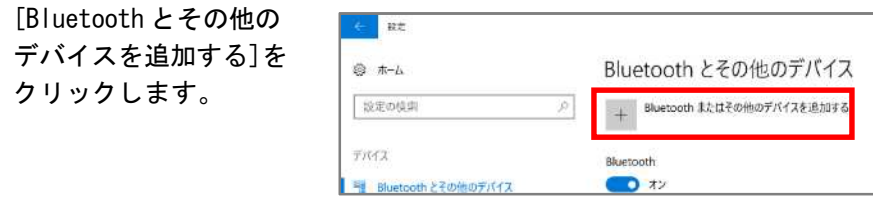

6デバイスを追加するから[Bluetooth]を選択します

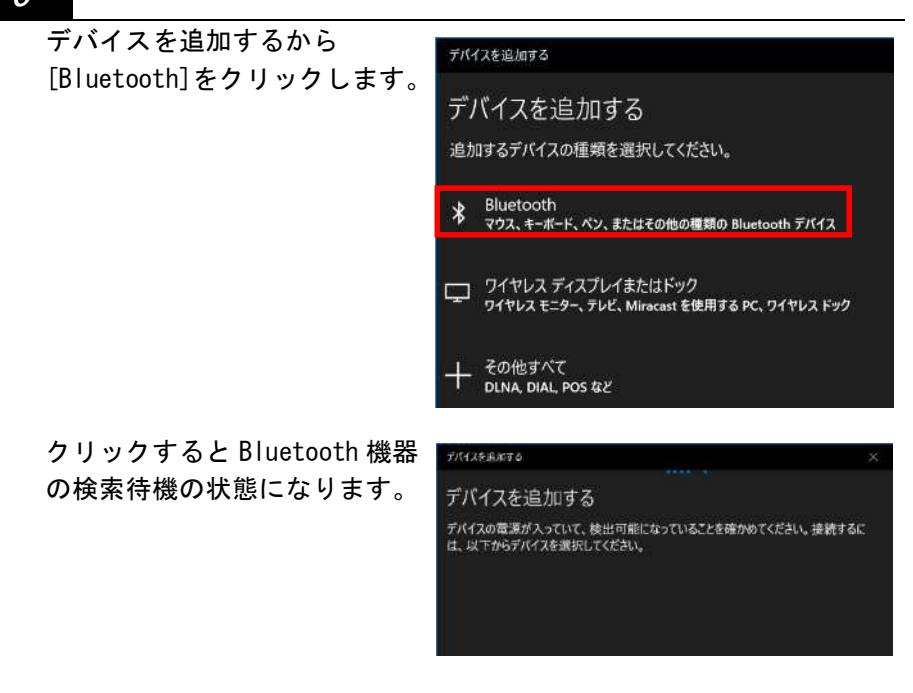

 次ページでタイムレコーダー側の操作で検索状態にします。 TP@C-600IC・TP@C-610IC モデルをご利用の場合は、設定カードを ご準備ください。

●紙カードタイプ セットアップ手順

7

◇TP@C-60TC・TP@C-60TC/S・TP@C-600TC モデルの場合

- ① タイムレコーダーの電源を入れます。
- ② [外]ボタンと[戻]ボタンの両方を 3 秒以上長押し、ペアリング情報初期化 操作の確認画面に切り替えます。
- ③ [出]ボタンを押します。

④ [出]ボタンを押します。 ペアリング情報が初期化され、 時計表示に戻ります。 ※この操作によりパソコンから タイムレコーダーを発見できる状態に なります。

◇TP@C-70TC・TP@C-700TC モデルの場合

- ① タイムレコーダーの電源を入れます。
- ② [外]ボタンと[戻]ボタンの両方を 3 秒以上押し、Bluetooth 検索開始 操作の確認画面に切り替えます。
- ③ [退]ボタンを押します。

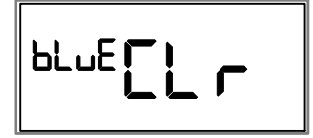

 $c_{L}$  S<sub>E r</sub> E

 $c_{L}$  S<sub>E</sub> $r_{L}$ 

 $54.457$ 

 $58 + 55 + 5$ 

④ [退]ボタンを押します。 Bluetooth 検索が開始され、 時計表示に戻ります。 ※この操作によりパソコンから タイムレコーダーを発見できる 状態になります。

 $58 + 55 + 5$ 

- ●IC カードタイプ セットアップ手順 ◇TP@C-600IC・TP@C-610IC モデルの場合
	- ① IC レコーダーの電源を入れます。
	- ② 戻りボタンを押し、3 秒以内に 設定カードをかざします。 Bluetooth 検索開始操作の 確認画面に切り替えます。

bi uE  $\Gamma$  )

設定カード

③ [出]ボタンを押します。 ペアリング情報初期化操作の 再確認画面に切り替わります。

④ [出]ボタンを押します。 Bluetooth 検索が開始され、 時計表示に戻ります。 ※この操作によりパソコンから タイムレコーダーを発見できる 状態になります。

AAAAAA  $LLr$  $5krt$ 

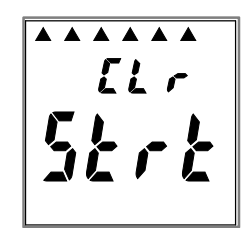

8タイムレコーダーの検索が開始されます

ペアリング対象の タイムレコーダーが 発見されるのを待ちます。 表示されたタイムレコーダ ーを選択、[ペアリング]を クリックします。

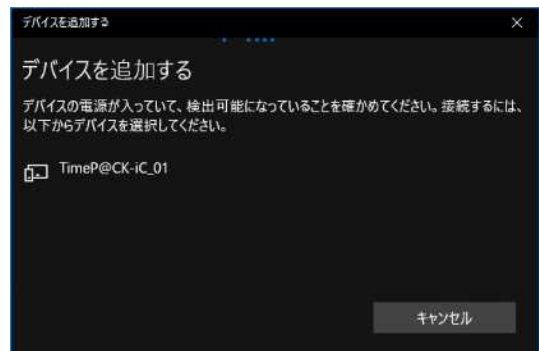

発見されるタイムレコーダーの名称は次の通りです。

- ・[TimeP@CKⅢ150 WL]の場合・・・[TP@C700TC●●●●●●●●●●]
- ・[TimeP@CKⅡ]の場合・・・[TimeP@CK]
- [TimeP@CK ProfessionalⅡ] の場合・・・[ProP@CK ●●]
- ・[TimeP@CK-iC] の場合・・・[TimeP@CK-iC ●●] ※●●は、号機番号/マシンナンバーが表示 マシンナンバーの初期値は[01]で表示です。
- 9発見されたタイムレコーダーとのペアリングを行います。

ペアリング対象の タイムレコーダーを 選択、[ペアリング]を クリックします。

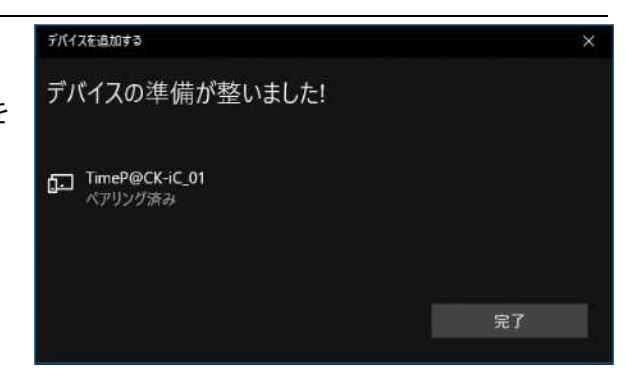

ペアリングした際の

COM 番号を確認の為、

【その他の Bluetooth オプション】を クリックします

関連する設定

デバイスとプリンター

サウンドの設定

ディスプレイの設定

デバイス マネージャー

その他の Bluetooth オプション

Bluetooth でファイルを送信または受信 します

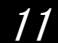

10

COM 番号の状態を確認します。

ペアリングした際の COM ポート情報が 表示されます。 方向欄の発信を確認 します。 発信側ポート(COM●)が 表示されます。 発信側ポート(COM●)が 通信を行うに必要な ポート番号です。

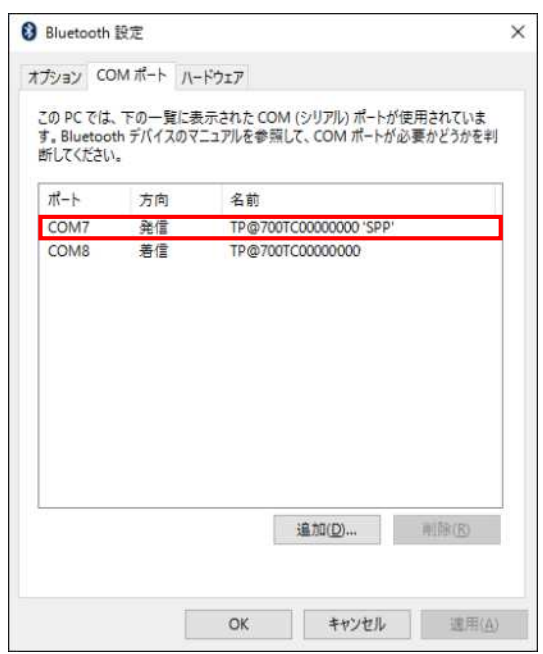

# Windows 8.1/8/7 の場合

## TimeP@CKⅡシリーズ / IC モデルをご利用のお客様

TP@C-60TC・TP@C-60TC/S・TP@C-600TC・TP@C-600IC・TP@C-610IC モデル

Children will a matches that a

ファイル(F) 編集(E) 表示(V) サール(T) ヘルプ(H) コンピューターの設定を認知します。

> システムとセキュリティ コンピューサーの状態を確認<br>ファイル環壁セファイルのパックアップコピーを保存<br>開発の発見と紹介

ネットワークとインターネット<br>キャッシークの状態となるの場所 PyPサータの状態とタスタの表示<br>N-ムポループと共有に愛するオプションの音沢

共通で使うモビリで設定の調整

**TOPSA** 

#### 1コントロールパネルの起動を行います。

# Windows 8.1/ Windows 8 の場合

表示されたチャームから [検索]を選択します。[コ ントロールパネル]を選 択し、[デバイスとプリン ターの表示]をクリック します。

## Windows7 の場合

[スタート]メニューから [コントロールパネル]をクリックします。 [デバイスとプリンターの表示]をクリックします。

2古いペアリング情報を削除します。

タイムレコーダーの ペアリング情報を 一度削除します。 表示が無い場合は、 そのまま次の手順へ 進んでください。

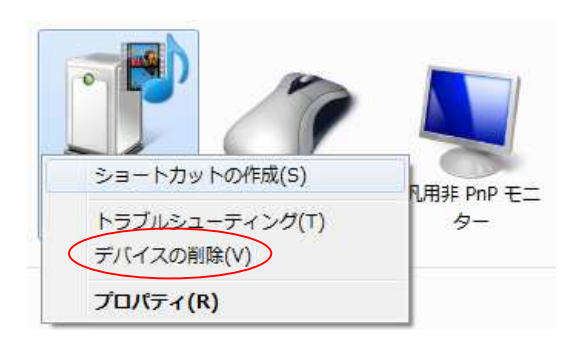

 $-6$  DFC-5/Chupleft

ユーザー アカウントとファミリー セーフティ<br>参 アカウントの推論の条件<br>参 ファミリー オーフチャロロボ

デスクトップのカスタマイズ<br>テーマの変更<br>テスカトップの夜景の変更<br>高度と新景度の問題

**時計、西語、および地域** 星球印度类<br>入力方法右反美<br>丘台、哈伯、20世数通行形式广南美

コンピューターの簡単操作<br>Rをなれぬのあり<br>#風アンスルイの根道化

表示力法 2012-

#### 3[Bluetooth 設定]をクリックします。

# OS 共通操作

[デバイス]のカテゴ リにある[ハードディ スク]または、[パソコ ン]のアイコンを右ク リックにて [Bluetooth 設定]をク リックします。

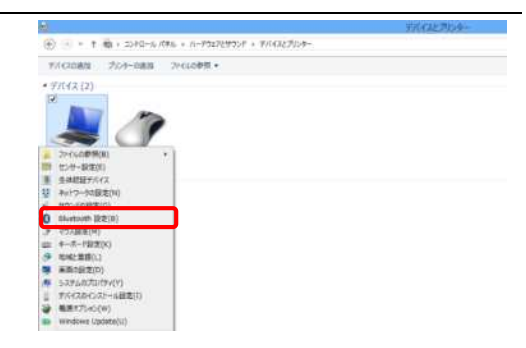

< [Bluetooth 設定]が選択出来ない場合 >

ご利用のパソコンが Bluetooth 機能を内蔵されていない可能性があります。 お手元のパソコンの取扱説明書をご確認ください。

[Bluetooth 設定]画面が表示されますので、[COM ポート]タブを クリックし、[追加]をクリックします。

OS 共通

4

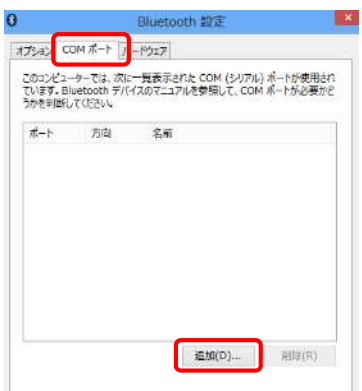

#### 5各タイムレコーダーでペアリング操作を行います

●紙カードタイプ セットアップ手順

◇TP@C-60TC・TP@C-60TC/S・TP@C-600TC モデルの場合

- ① タイムレコーダーの電源を入れます。
- ② [外]ボタンと[戻]ボタンの両方を 3 秒以上押し、ペアリング情報初期化操作 の確認画面に切り替えます。
- ③ [出]ボタンを押します。

④ [出]ボタンを押します。

ペアリング情報が初期化され、 時計表示に戻ります。 ※この操作によりパソコンから タイムレコーダーを発見できる状態になります。

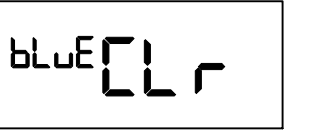

 $c_{L}$  SE  $rE$ 

 $25 - 56$ 

- ●IC カードタイプ セットアップ手順
	- ・TP@C-600IC・TP@C-610IC モデルの場合
		- ① IC レコーダーの電源を入れます。
		- ② 戻りボタンを押し、3 秒以内に 設定カードをかざします。  $bL$   $uE$ Bluetooth 検索開始操作の 確認画面に切り替えます。  $LLr$ 
			- 設定カード

- ③ [出]ボタンを押します。 ペアリング情報初期化操作の 再確認画面に切り替わります。
- ④ [出]ボタンを押します。 Bluetooth 検索が開始され、 時計表示に戻ります。 ※この操作によりパソコンから タイムレコーダーを発見できる 状態になります。

**AAAAAA**  $LLr$  $5krt$ 

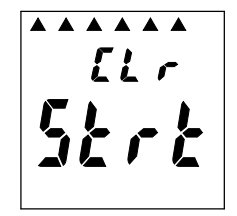

[COM ポートの追加]画面が表示されますので、[発信]をクリックし、 [参照]ボタンをクリックします。

OS 共通

6

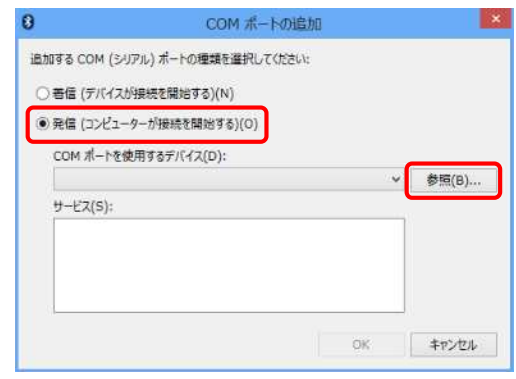

[Bluetooth デバイスの選択]画面が表示されますので、タイムレコ ーダーを選択し、[OK]をクリックします。

### OS 共通

7

タイムレコーダーの表示には、 時間がかかる場合があります。 表示されない場合には、[キャ ンセル]を選択し、Bluetooth ペアリング操作から再度行っ てください。

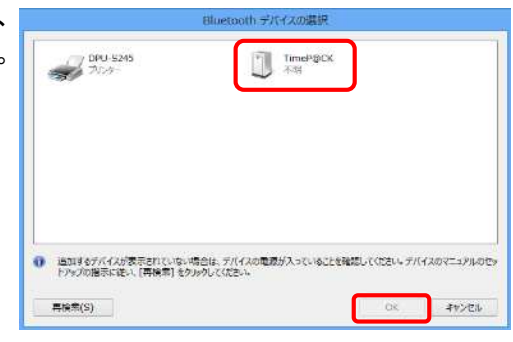

### <補足>

発見される名称は次の通りです。

- ・[TimeP@CKⅡ]の場合・・・[TimeP@CK]
- ・[TimeP@CK ProfessionalⅡ] の場合・・・[ProP@CK ●●]
- ・[TimeP@CK-iC] の場合・・・[TimeP@CK-iC\_●●]

※●●は、マシンナンバーが表示 初期値は[01]で表示です。

<こんなときは??>

タイムレコーダーを選択し、[OK]をクリック後

[選択されたデバイスでシリアルポートサービスが実行されていません。]と

表示がされた場合、手順2まで戻り、手順5まで進め、

タイムレコーダーの表示後、少しお時間を置き、[OK]ボタンで進めて下さい。

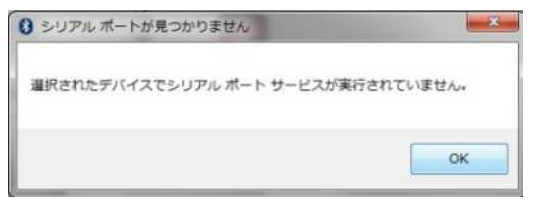

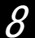

Bluetooth 設定処理へ進めます。

Windows 8.1/ Windows 8 の場合 [デバイスの追加]がポ ップアップされますの で、クリックします。時 間が経つとポップアッ プが消えてしまいます。 消えてしまった場合に

は、[キャンセル]を選択 し、手順 3[Bluetooth 設定]より、再度実施し

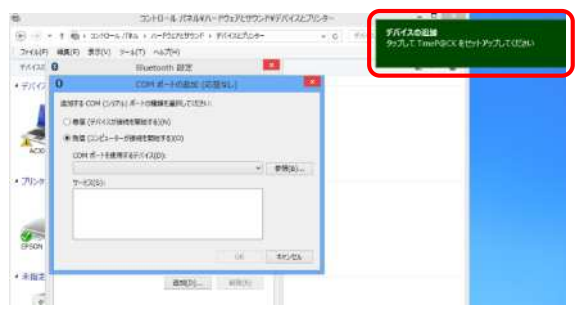

## Windows7 の場合

ます。

[Bluetooth デバイスが 接続を試行しています] とポップアップされます ので、クリックします。 消えてしまった場合には [キャンセル]を選択し、 手順 3[Bluetooth 設定] より、再度実施します。

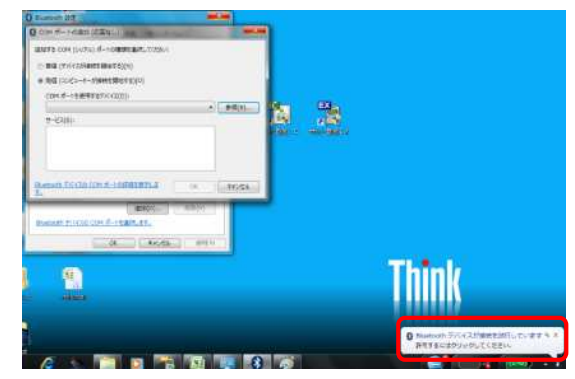

#### 9タイムレコーダーが追加された事を確認します。

# Windows 8.1/ Windows 8の場合

[PC 設定]画面が表示され、 タイムレコーダーが 追加されます。

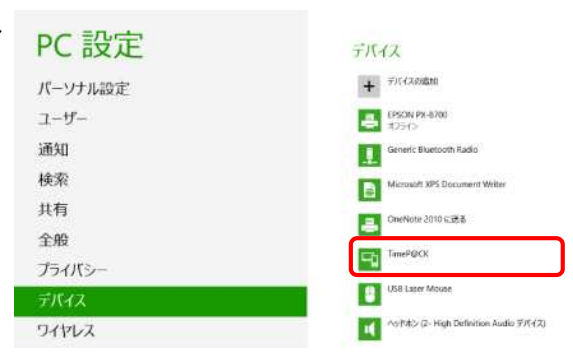

# Windows7 の場合

「このデバイスとの 接続の完了」が表示され ますので、[次へ]を クリック、[閉じる]を クリックにて完了です。

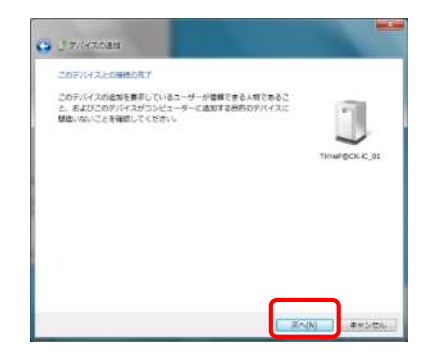

10デスクトップ画面に戻ります。

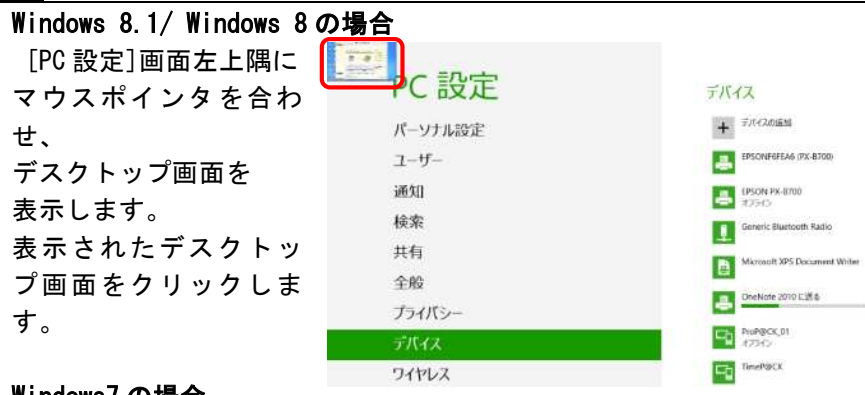

#### Windows7 の場合

手順 9 へ進んでください。

11[COM ポートの追加]画面が表示されますので、[OK]を選択します。

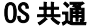

[COM ポートを使用する デバイス]にタイムレコーダー の機種、[サービス]に [Serial Port DevB]が ある事をご確認の上、 [OK]をクリックします。

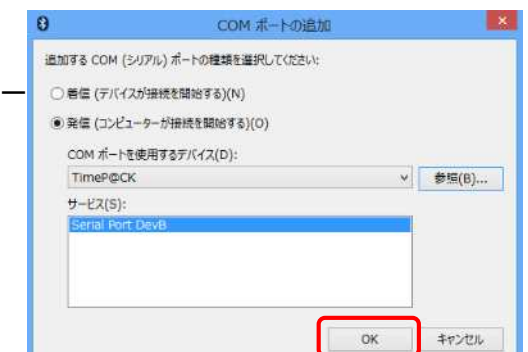

#### 12[Bluetooth 設定]画面が表示されますので、[OK]をクリックします。

方向欄の発信を確認します。発信側ポー ト(COM●)が表示されます。●には、パ ソコン側の接続 COM ポート番号が表示 されます。[サッと勤怠]では、この番 号が必要となりますので、●の番号を控 えておいてください。

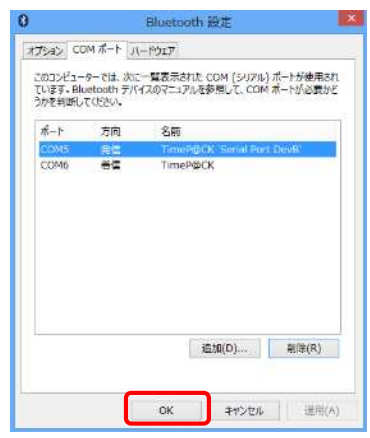

※Bluetooth ペアリング操作は完了となります。

次ページの「サッと勤怠」通信テストで通信確認を行います。

<こんなときは??> 通信失敗としては次のメッセージが表示されます。 ※この場合は、再度、ペアリング手順1から進めてください。 1. 通信テストに失敗しました。

2. 設定されている通信ポートに、モデムが接続されている様です。

3. 通信結果が異常終了しました。

# TimeP@CKⅢ150WL をご利用のお客様

1チャームから「設定」を起動します。

> デスクトップから マウスの矢印を右下(画面の外)まで 移動し、チャームから[設定]を 起動します。

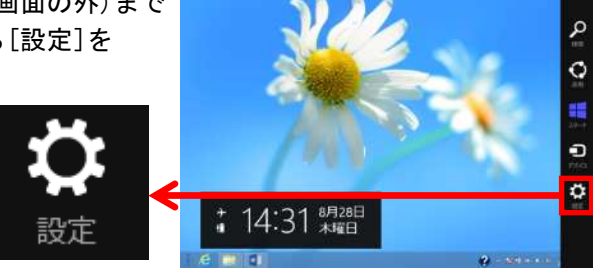

ÿ

#### 2[PC 設定の変更]をクリックします。

設定画面で[PC 設定の変更]を クリックします。

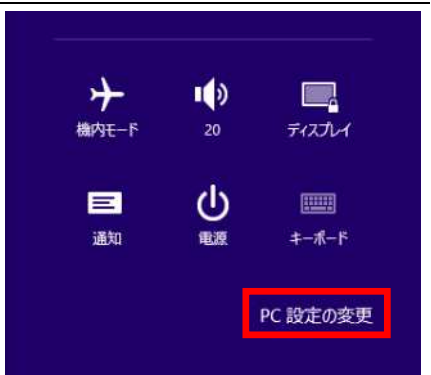

# PC 設定から[デバイスの追加]を選択します。

3

4

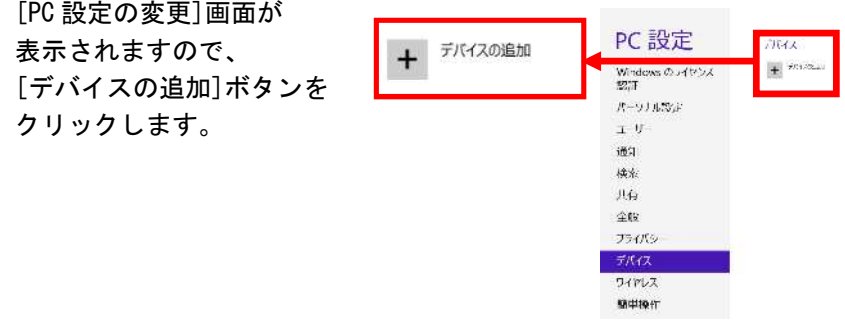

< [デバイスの追加]をクリックして、タイムレコーダーが発見できない場合 > Bluetooth 機能が内蔵されていない可能性があります。 お手元のパソコンの取扱説明書をご確認ください。 また、Bluetooth 機能が内蔵されていないパソコンの場合、 別途 Bluetooth アダプタの購入が必要となります。 Bluetooth アダプタに関するお問い合わせは TimeP@CK サービスセンター までご相談ください。

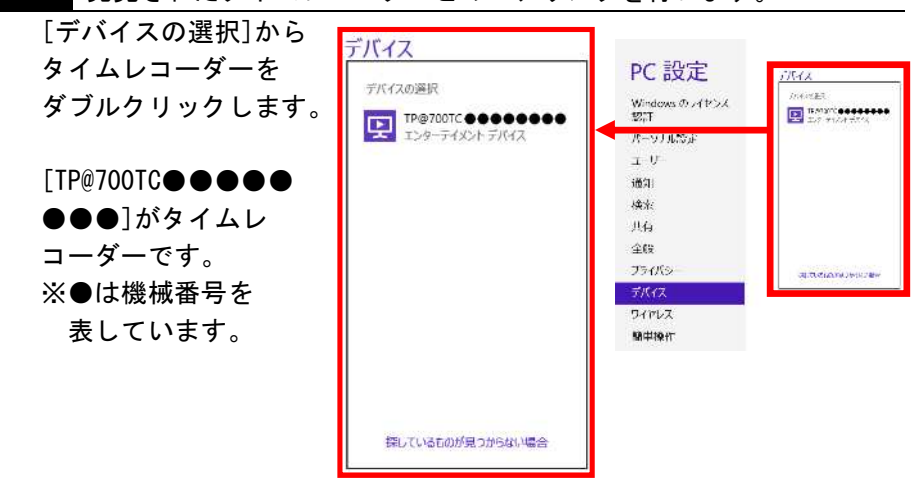

発見されたタイムレコーダーとのペアリングを行います。

# ペアリング接続処理が行われます。

5

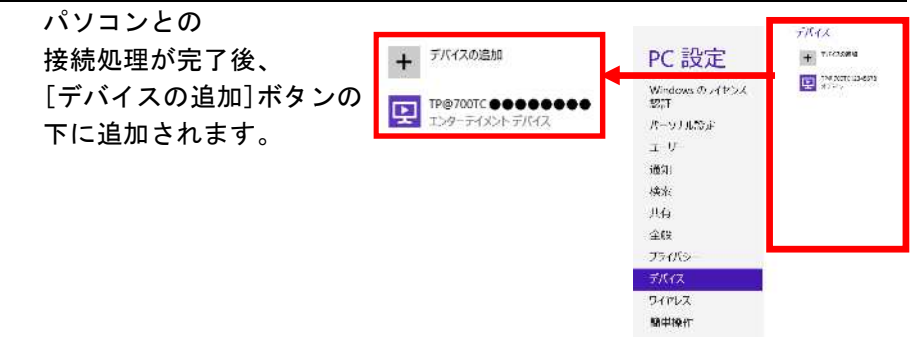

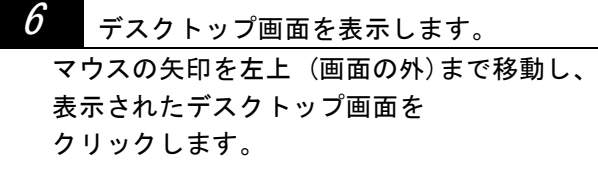

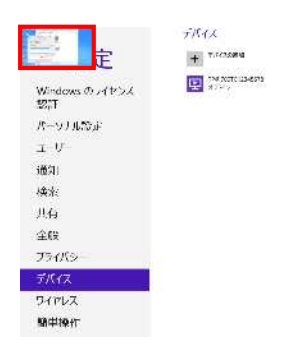

7パソコンのスタート画面を表示し、画面右上隅にマウスポインタを 合わせます。

表示されたチャームか ら[検索]を選択します。 [コントロールパネル] を選択し、[デバイスと プリンターの表示]をク リックします。

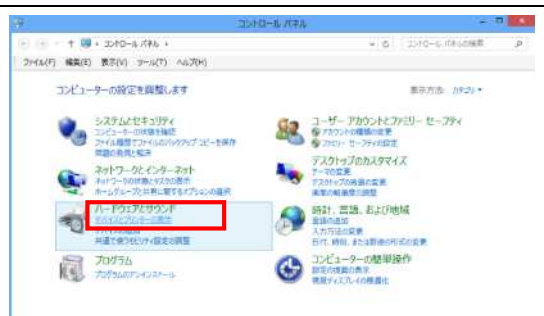

# [Bluetooth 設定]をクリックします。

[デバイス]のカテゴリに ある[ハードディスク]ま たは、[パソコン]のアイコ ンを右クリックに て [Bluetooth 設定]をクリッ クします。

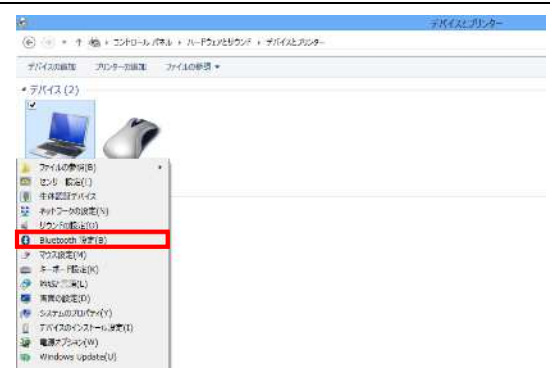

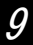

8

# [Bluetooth 設定]画面 [COM ポート]タブをクリックします。

方向欄の発信を確認します。発信側ポート (COM●)が表示されます。●には、パソコン 側の接続 COM ポート番号が表示されます。 [サッと勤怠]では、この番号が必要とな りますので、●の番号を控えておいてくだ さい。

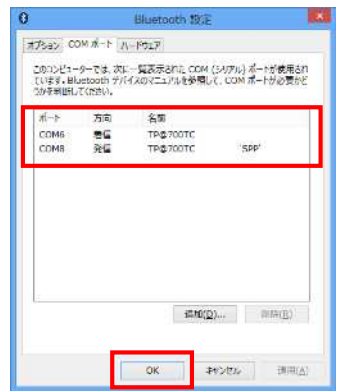